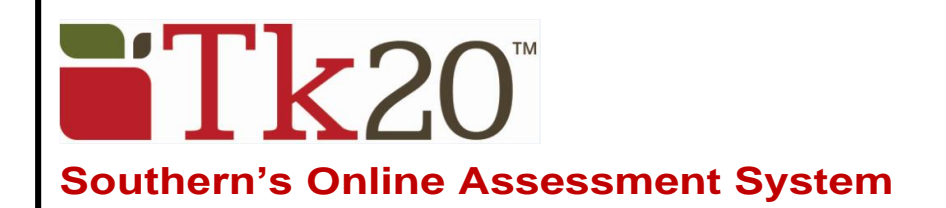

# **Student Quick Guide – Completing an Assessment Portfolio**

To complete a portfolio assignment in Tk20, log into the system at: **[https://southernct.tk20.com](https://southernct.tk20.com/)** Enter the following information and then click 'Login'

**Username:** will be provided to you **Password:** your initial password will be provided to you

Click on **PORTFOLIOS** in the left side menu Click on the name of the portfolio (in the center of the screen)

### **Portfolio Layout**

**Portfolio tabs:** each sub-tab represents a different section, the first tab provides a description and general instructions. This is followed by sub-tabs that contain your assignments **Assessment:** assessments (scored rubric) provided by your evaluator **Extensions:** your instructor may grant you extensions to complete your work **Feedback**: your instructor may leave feedback about your work

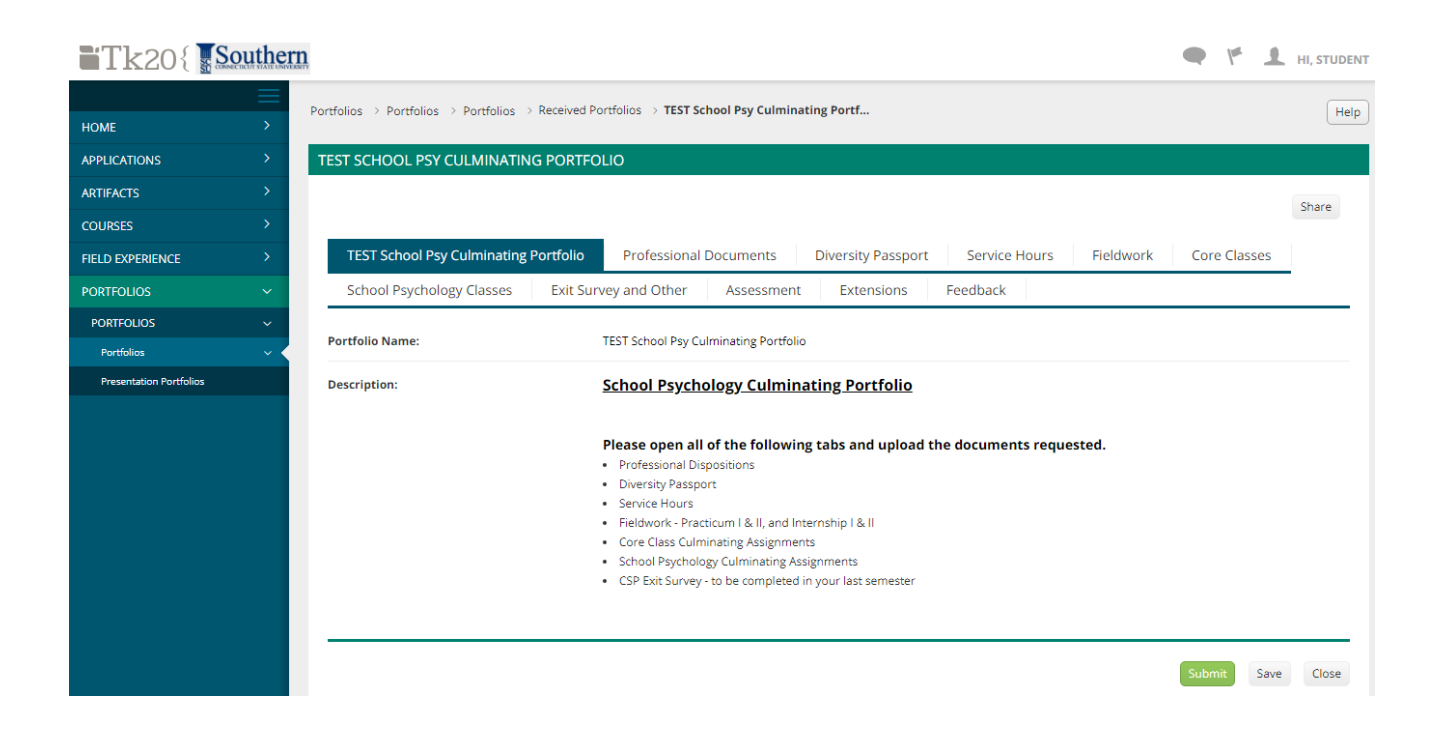

# **To complete the assignments**

Click on a tab to open it, see, and complete all of the tasks requested.

### **To attach a file to the portfolio**

**Option 1**

- Click on the **Select** button to the right of File: in the **ATTACHMENT(S)** section on the right side of the screen.
- In the **SELECT FILE** pop-up box that appears, **please create a meaningful name** for the **Title\*** that identifies what the file is (i.e., Program Acceptance Letter)
- Click on the green + **Select File(s)** button to search for a file on your computer, or drag and drop the file into the indicated area.
- To remove the file, click the X next to the file. Once you have attached the file, click on the green **Add**  button.

 $T$ k 20{ Southern

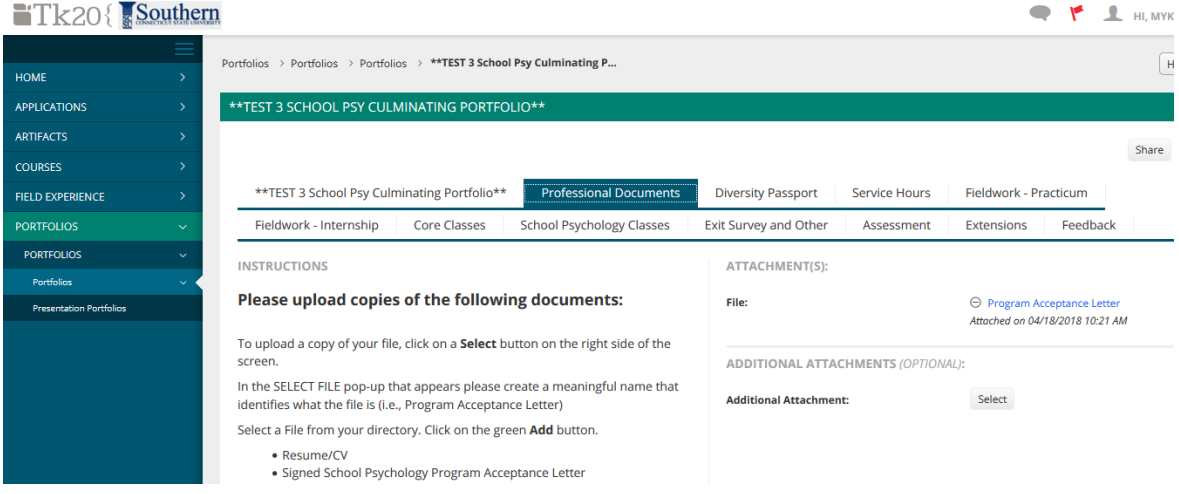

### **Option 2 (use this option to attach one of your existing Tk20 course assignments)**

**Use this option in the Core Classes and School Psychology Classes sub-tabs**

- Click on the **Select** button to the right of Additional Attachment: in the ADDITIONAL ATTACHMENT(S) section on the right side of the screen.
- In the **Create New Artifact** sub-tab you can upload a file from your computer by clicking on the dropdown box and selecting File. Follow the steps outlined in Option 1 above.
- Click on the **Select Existing** sub-tab to get a list of all of your Tk20 assignments. Select the assignment you want to attach by clicking in the circle to the left of the Title. Scroll down and click on the green **Add** button.

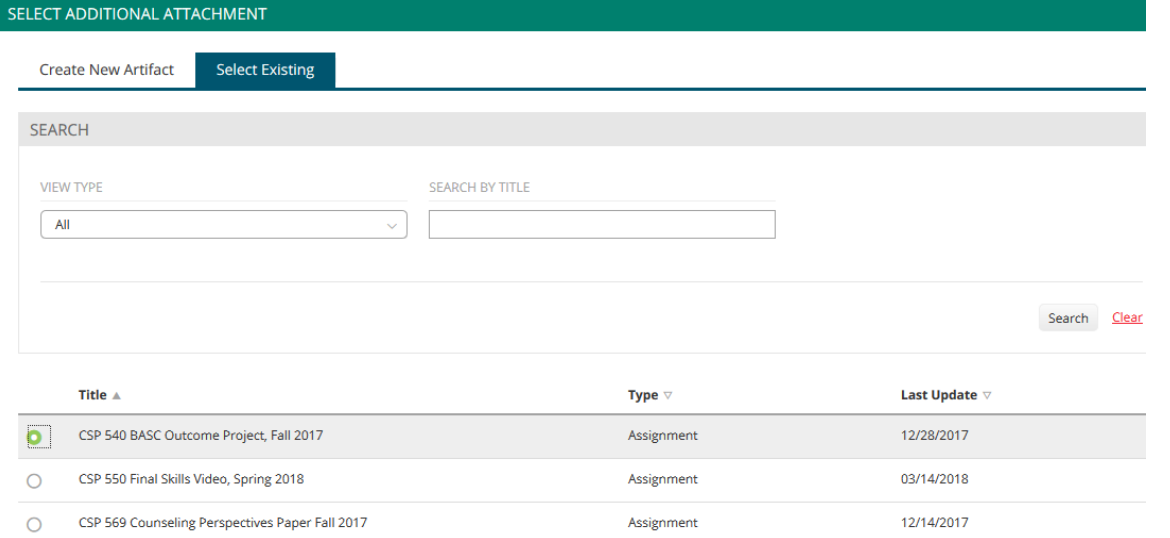

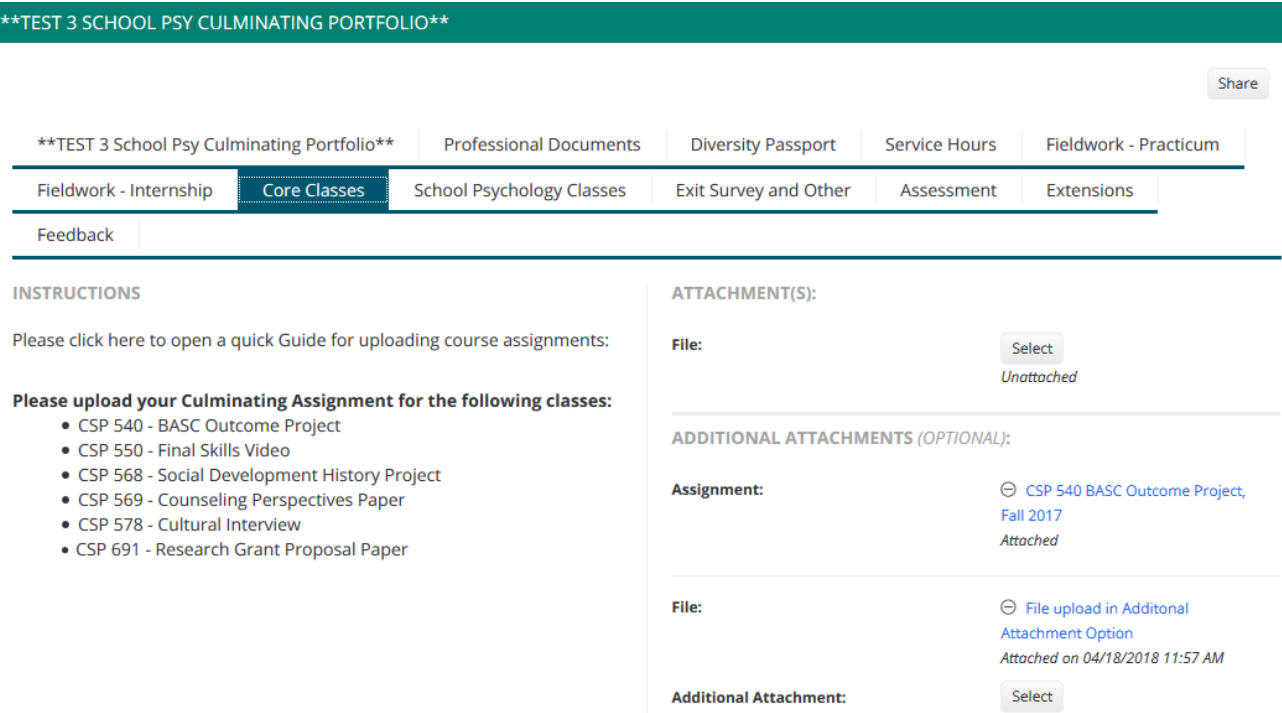

**Note:** You do not need to complete all of the tasks at one time. Use the **Save** button to save your work as you go. **Do NOT Submit until you have completed ALL of the tasks in the portfolio.**

# **Submitting the portfolio**

I

When you are sure everything is complete you can submit the portfolio by clicking on the green Submit.

### **Recalling a submitted portfolio**

Open PORTFOLIOS, check the box to the left of the portfolio name and then click the recall button You can recall a submitted portfolio if your instructors has not scored and submitted the portfolio assessment.

### **Viewing assessment rubric and scores**

Click on the Assessment sub-tab to see which Assessment Tool is being used. Click on the name of the Assessment Tool to see the rubric – both before and after it has been scored.

### **Help Resources**

#### **Please email any questions you have to: [tk20support@southernct.edu](mailto:tk20support@southernct.edu)**

Tk20 has step-by-step tutorials, which can be accessed by clicking on **Help** in the upper right corner of the page.